# Table of Contents

| Blackboard 9.1: Campus Pack 4.9 Interactive Tools | 1 |
|---------------------------------------------------|---|
|                                                   |   |
| Blackboard 9.1: Blackboard and Campus Pack Blogs  | 1 |
|                                                   |   |
| Blackboard 9.1: Blackboard and Campus Pack Wikis  | 6 |
|                                                   |   |

# Blackboard Access blackboard.sc.edu

Blackboard E-mail Support bbsupport@sc.edu

Blackboard Phone Support 803-777-1800

Blackboard Web Support http://www.uts.sc.edu/academic/blackboard

# Blackboard 9.1: Campus Pack 4.9 Interactive Tools

Campus Pack provides a set of interactive tools (blogs, journals, podcasts, and wikis) designed to enhance collaboration between instructors and students. These interactive tools provide two possible interactions within a course: instructor-student interaction and student-student interaction. Campus Pack tools are integrated with Blackboard.

# **Blackboard and Campus Pack Blogs**

The University of South Carolina uses Campus Pack software, in conjunction with Blackboard Learn, to provide publishing and social networking tools, like blogs, wikis, journals, and podcasts for your courses.

The word blog is short for web-log. A blog is a website that is, most of the time, used as an online journal, recording what is happening in the blogger's life, or commenting on news and happenings in the world at large. Often a blog will contain links to other websites, perhaps other blogs. Usually visitors to the blog are able to leave comments on what the blogger has written. The entries are arranged chronologically (most recent first). The entries are often tagged with keywords to allow visitors to find relevant entries.

### Blog Video

Go to http://youtube.com and search for a video titled "Blogs in Plain English." This provides a great explanation on blogs and how they can be used.

### How can blogs be used in an educational setting?

Consider having students use a blog to share their class experiences, thoughts on assigned reading, research, E-portfolios, and to share course-related resources. As an instructor, consider using a blog to network and share knowledge, provide instructional tips for students, for course announcements and readings, and as annotated weblinks for students.

### Creating a Content Area Blog

Instructors can setup a Campus Pack Blog in any course **Content Area** page, such as **Assignments** or **Course Documents**. Content Area pages are locations where you can add files, assignments, tests, and activities. These blogs can be configured in different ways for different learning activities.

# To create a content area blog:

- 1. Access the **Course**.
- 2. Ensure Edit Mode is On.

Remember: Edit Mode is at the top right of the screen on the Course Site. It will reveal control buttons and display all folders (including empty folders).

3. Click the **Content Area** on the Course Menu (e.g. Course Documents, Assignments) in which you wish to create the blog.

**Note:** You might consider customizing the navigation menu and creating a new content area (e.g., a content area called Blog or Projects) to which to add the blog.

4. On the Action Bar, click the drop-down arrow next to the **Tools** menu.

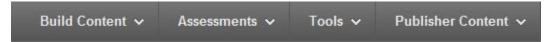

5. Click Campus Pack Blog on the drop-down list.

**Note:** You may see a message that you are connecting to Campus Pack, which could take a minute to load. An **Add Content** page appears for you to start a completely blank blog, copy from an existing blog, add shortcut or import an archive.

| Add Content |                                     | Copy From Existing Add                       | Shortcut Import an Archive |
|-------------|-------------------------------------|----------------------------------------------|----------------------------|
|             |                                     |                                              | Denvia                     |
| Blog        | ly blank blog.                      |                                              | Previev                    |
|             | y blank blog.                       | _                                            |                            |
| Title       |                                     |                                              |                            |
|             | This will be used to generate the U | JRL; e.g. http://so-prod.campuspadk.net/Grou | ps/UNIV101-015-FALL-2014   |
|             | /My_Content                         |                                              |                            |
| Description | File • Edit • View •                | Format -                                     |                            |
|             | ← Formats - B                       |                                              |                            |
|             |                                     |                                              |                            |
|             |                                     |                                              |                            |
|             |                                     |                                              |                            |
|             |                                     |                                              |                            |
|             |                                     |                                              |                            |
|             | p                                   |                                              |                            |

- On the Add Content page, type a name for the blog in the Title field and type a description in the Description field. Note: The Title is used to generate the URL for the blog. The Description is typically listed alongside the title.
- 7. Under the Deployment setting, indicate how you want to assign the blog:
  - **Single Copy**: Creates a single blog for the *whole class* to contribute to and view.
  - **One Per Group**: Assigns *one blog per group*. Only the specific group members and instructor can access this blog. You MUST create the Groups in Blackboard before using this option.
  - **One Per Person**: Creates an individual private blog for each student. Only the specific individual student and the instructor can access this blog.
- 8. **Optional:** If you would like to grade the blog, check the **Create Grade Book Entry** checkbox. Type a name for the Grade Center column in the **Entry Name** text box, and type the point value in the **Points Possible** text box. If you want to show student grades for this assessment, check the **Display Grades to Students** check box.
- 9. Click the **Add** button after completing the Blog form.

Note: The Blog appears on the screen.

| campus <b>pack</b> "               | This blog 🗸                                                    | Search                 | م 🎵          |
|------------------------------------|----------------------------------------------------------------|------------------------|--------------|
|                                    | ning<br>Service Bloc<br>emester, students are require<br>warea | ed to devote a minimum | of           |
| Recent Entries + Add Ent           |                                                                | 🥔 Tags                 | 🗘 Settings 🗸 |
| There are no entries in this blog. |                                                                |                        |              |

### What do students see?

Once you have completed setting up the blog, your students will see in the content area a **View** link to enter the blog. To post their entries, they should click on **View** and then on **new entry**..

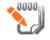

# **Community Service Blog**

View During the course of the semester, students are required to devote a minimum of 10 hours to community service. Students will blog about those experiences. Students **MUST** blog after participating in each community service event.

# Adding Blog Entries (Instructors & Students)

Students and instructors can create a new blog entry to share information.

# To create a new blog entry:

- 1. Access the **Content Area** that contains the blog.
- 2. Click **View** under the blog name.

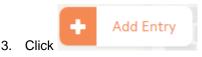

4. In the pop-up window that opens, type a title for the blog, and then click the **Add Entry** button.

| Title     | Thickles v Search |
|-----------|-------------------|
| Add Entry | Cancel            |

5. Type your entry in the text box. You can add links to text, upload files, and insert images and media files.

| For | nats | ▼ F | ont F | amily | • | Fon | t Siz | es | • | B | 1        | Ū |   |   |          |   | A |     | A • | <u>T</u> × |  |  |
|-----|------|-----|-------|-------|---|-----|-------|----|---|---|----------|---|---|---|----------|---|---|-----|-----|------------|--|--|
| •   | ¢    | ×   | Ъ     | Û     | H | ∷≣  | •     | ł  | • | Ē | <b>E</b> | P | M | Þ | <u>*</u> | Π | Ω | ⊞ • |     | 23         |  |  |
|     |      |     |       |       |   |     |       |    |   |   |          |   |   |   |          |   |   |     |     |            |  |  |
|     |      |     |       |       |   |     |       |    |   |   |          |   |   |   |          |   |   |     |     |            |  |  |
|     |      |     |       |       |   |     |       |    |   |   |          |   |   |   |          |   |   |     |     |            |  |  |
|     |      |     |       |       |   |     |       |    |   |   |          |   |   |   |          |   |   |     |     |            |  |  |
|     |      |     |       |       |   |     |       |    |   |   |          |   |   |   |          |   |   |     |     |            |  |  |
|     |      |     |       |       |   |     |       |    |   |   |          |   |   |   |          |   |   |     |     |            |  |  |
|     |      |     |       |       |   |     |       |    |   |   |          |   |   |   |          |   |   |     |     |            |  |  |
|     |      |     |       |       |   |     |       |    |   |   |          |   |   |   |          |   |   |     |     |            |  |  |
|     |      |     |       |       |   |     |       |    |   |   |          |   |   |   |          |   |   |     |     |            |  |  |
|     |      |     |       |       |   |     |       |    |   |   |          |   |   |   |          |   |   |     |     |            |  |  |
|     |      |     |       |       |   |     |       |    |   |   |          |   |   |   |          |   |   |     |     |            |  |  |
| р   |      |     |       |       |   |     |       |    |   |   |          |   |   |   |          |   |   |     |     |            |  |  |
| 2   |      |     |       |       |   |     |       |    |   |   |          |   |   |   |          |   |   |     |     |            |  |  |

6. Click the **Save & Exit** button when you are finished. Your new entry will appear at the top of the list of entries. The entries are displayed in reverse-chronological order.

**Note:** At this point, you can **Edit** or **Delete** your blog entry. Optionally, you can enter **Tags** for your blog entry. Tags are keywords you enter to organize blog entries to make it easier for readers to locate entries related to a particular topic. Be sure to reuse the Tag for all subsequent posts on the same topic.

# Commenting on a Blog Entry (Instructors & Students)

Allowing students to comment on a blog entry encourages student questions and further discussion.

# To comment on a blog entry:

- 1. Access the **Content Area** that contains the blog.
- 2. Click **View** under the blog name.
- 3. Click on the **Title** of the blog entry, and then click **Viewer Comments**.
- 4. Click in the Add Comment text box.
- 5. Type comments.
- 6. Click the **Add** button when you are finished with your comments.

# **Blackboard and Campus Pack Wikis**

The University of South Carolina uses Campus Pack software, in conjunction with Blackboard, to provide publishing and social networking tools, like blogs, for your courses.

A wiki is a collaboratively constructed web site. It can be edited by several people at the same time. Wikis consist of "pages" that can include images, video, attached files, and links to other web sites. Pages can also contain links to other pages in the wiki. Most wikis maintain a history showing how the wiki was changed and who changed it. The best known example of a wiki is Wikipedia, a collaboratively authored, online encyclopedia.

# Wiki Video

Go to http://youtube.com and search for a video titled "Wiki in Plain English." This provides a great explanation on wikis and how they can be used.

### How can wikis be used in an educational setting?

Wikis are good tools for group projects, collaborative writing, collaborative problem solving, and creating shared course resources such as glossaries or annotated bibliographies.

# Creating a Content Area Wiki

You can add a blog to any course **Content Area**, such as **Assignments** or **Course Documents**. These blogs can be configured in different ways for different learning activities.

### To create a content area wiki:

- 1. Access the **Course**.
- 2. Ensure **Edit Mode** is **On**.

Remember: Edit Mode is at the top right of the screen on the Course Site. It will reveal control buttons and display all folders (including empty folders).

3. Click the **Content Area** on the Course Menu (e.g. Course Documents, Assignments) in which you wish to create the wiki.

**Note:** You might consider customizing the navigation menu and creating a new content area (e.g., a content area called Blog or Projects) to which to add the blog.

4. On the Action Bar, click the drop-down arrow next to the **Tools** menu.

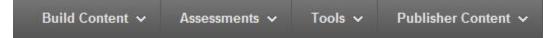

5. Click Campus Pack Wiki on the drop-down list.

**Note:** You may see a message that you are connecting to Campus Pack, which could take a minute to load. An **Add Content** page appears for you to start a completely blank wiki, copy from an existing wiki, add shortcut or import an archive.

- 6. Complete the Wiki form.
- 7. Click the **Add** button after completing the Wiki form.

# Adding Wiki Entries (Instructors & Students)

Students and instructors can create a new blog entry to share information.

### To create a new wiki entry:

- 7. Access the **Content Area** that contains the wiki.
- 8. Click View under the wiki name.

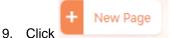

10. In the pop-up window that opens, type the **Page name**, and then click **Add Page**.

|           | Page name     |
|-----------|---------------|
| gable     | Non-navigable |
| ge Cancel | Add Page      |
| ge Cancel | Add Page      |

- 11. Type your entry in the text box. You can add links to text, upload files, and insert images and media files.
- 12. Click the Save & Exit button when you are finished.

#### Commenting on a Wiki Entry (Instructors & Students)

Allowing students to comment on a blog entry encourages student questions and further discussion.

# To comment on a wiki entry:

- 1. Access the **Content Area** that contains the wiki.
- 2. Click **View** under the blog name.
- 3. Click on the **Title** of the blog entry, and then click **Viewer Comments**.
- 4. Click in the Add Comment text box.
- 5. Type comments.
- 6. Click the **Add** button when you are finished with your comments.